**HD-TVI 対応型番:TS-T000VR /SE-7200HQHI-Kシリーズ** 2023 年 12 月 第 1 版 ■初期画面 **SULEAST** NO VIDEO **防犯カメラ - 操作説明書 - TS-T000VR /SE-7200HQHI-K 遠隔監視編(簡易版) シリーズ NO VIDEO NO VIDEO** 本説明書はレコーダーの電源を入れ、右の初期画面が映って いる状態である事を前提として説明を進めます。 **1 スマホから遠隔監視** スマホアプリを利用してローカルネットワーク経 ③次に通知の許可を求 由・インターネット経由の両方から遠隔監視が出 められますので、任意 仚 来ます。設定の手順は下記の通りです。 のものを選択してくだ dina Vi さい。 プロンプト ※説明書ではアカウントを新規作成する流れを <sub>I</sub>rding Vision"は通知を送信<br>,ます。よろしいですか? 含めて説明を進めます。 **SE-7200HD**<br>SE-7200HD-7200HD-TO-7200HD-F-7200HD-F-7200HD-F-7200HD-F-7200HD-F-7200HD-F-7200HD-F-7200HD-F-7200HD-F-7200HD-F--<br>カ法は"設定"で設定でき<br>eart est. ①アプリ「Guarding Vision」をストアよりダウ ンロードします。(Android・iOS 両対応) ダウンロード完了後、アプリを起動してください。  $\overline{Q}$ く検索  $\overline{\phantom{a}}$ : **Guarding Vision** Guarding Vision  $\mathbf{r}$  $\bullet$ auarding Expert ④次にサービス利用規 m 開く  $3.4 +$ 100万以上 約への同意を求められ 3+<br>3歳以上 C 仑

ますので、問題なければ 「同意する」をタップし てください。

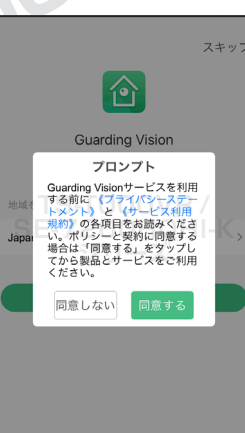

⑤最後に利用地域を選 択します。 日本で利用される場合は 「Japan」に設定し「OK」 をタップします。

※ここまでの操作はイン ストール後初回起動時 のみとなります。

1

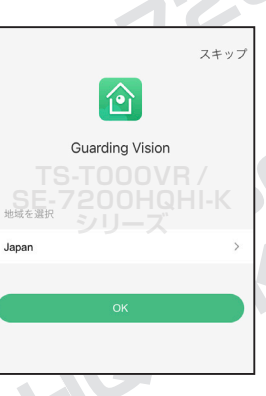

▲ Android 版 **▲ iOS 版** ②アプリを初めて起動

nはビデオ監視ソフトウェアです

このアプリについて

**SE-7200HQHI-K** Live View

すると位置情報の使用 許可を求められますので 「App の使用中は許可」 をタップします。

**IBB**rie

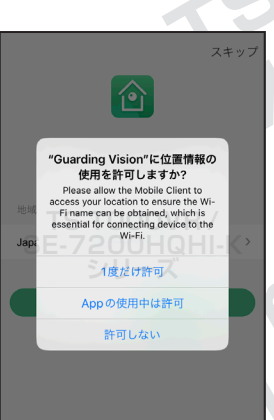

**TS-TOOOVRAYE** 

**シリーズ**

Access C

アップデート

Fix bugs

プレビュー

**Live View** 

**Communication** 

**Add** 

**防犯カメラ操作説明書 - 遠隔監視編 -** 簡易版

**SULEAST** 

掲載されている画像および仕様は製品アップデートのため予告なく変更される場合があり、実際の製品とは異なる場合がございます。

⑨「Japan」をタップし、 ⑥右のような画面が表 チェックが付いた事を確 示すれば初期設定完了 and and です。 認してから、画面右上の India **「√」**をタップします。 Indonesi  $62$ Iraq 964 次にアカウントの登録を Ireland 行なっていきます。 Israel **TS-T000VR /** 「ログイン/ 登録」をタッ (ンすると、その他のサービスが取得できます<br>-<br>-**'SE-7200HQHI-K SE-7200HQHI-K** OKIO プしてください。 **シリーズ** $81$ Jordan 962 Kazaksta 254 Kenya **Kiribat** 686 383 .<br>Kuwait  $Q<sub>GR</sub>$ ⑩アカウント登録に使用 したいメールアドレス・ ⑦「登録」をタップしま  $\overline{\mathbf{x}}$ す。 パスワードを入力し「セ  $\hat{P}$ キュリティコードを取得」 ※アカウントがある場 をタップしてください。 合はログインに必要な 情報を入力して「ログイ ※メール・パスワードは ないようにしてください(例:asdf、qwer<br>目が速読して3文字を超えないようにして <u>ITS-T000<del>WR / \*</del> and Separated 200HQHI-KADIOLOGY - All Separated With Separated All Separated All Separated All Separated All Separated All Separated All Separated All Separated All Separated All Separated All Separate</u> ン」してください。 なりますので忘れないよ **シリーズ** うにしてください。 ⑪認証コードと書かれて ⑧同意を求められますの いる右側に表示されてい で、サービス利用規約に る画像の文字を「認証(確 **097F** 認)コード」に入力して、画 問題なければ、「同意す 面右上の「√ をタップし る」をタップします。 ます。 **加入する-T000VR/ SEAR-7420 74419-74-1911841711** ※文字が読み取れない場 **シレたと見なされます。 Ties**<br>1 series 合は「更新する。」をタップ してください。 Q W E R T Y U I O P ASDFGHJKL 123 retu 2

**防犯カメラ操作説明書 - 遠隔監視編 -** 簡易版

**SULEAST** 

掲載されている画像および仕様は製品アップデートのため予告なく変更される場合があり、実際の製品とは異なる場合がございます。

⑫入力したメールアドレ ス宛に届くセキュリティ コードを入力し「終了」 をタップしてください。

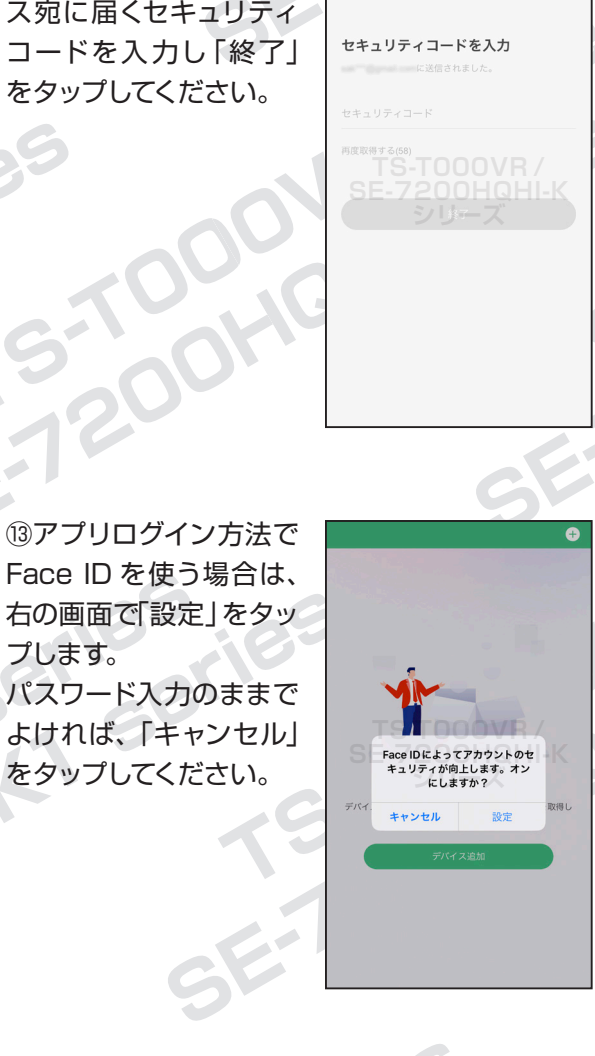

⑭右のような画面に変わ りましたら、アカウント の登録・及びログインの 完了です。

**Ties**<br>1 series

をタップしてください。

プします。

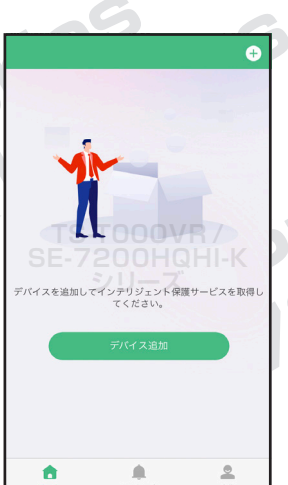

OV

OY 1

⑮次にレコーダーを登録します。 「デバイスの追加」をタップし「QRコードスキャン」 をタップします。

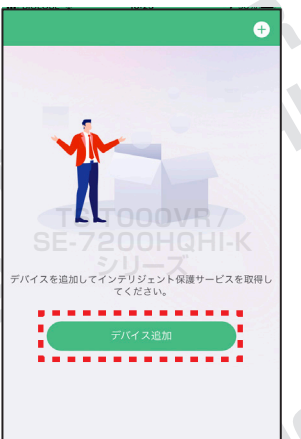

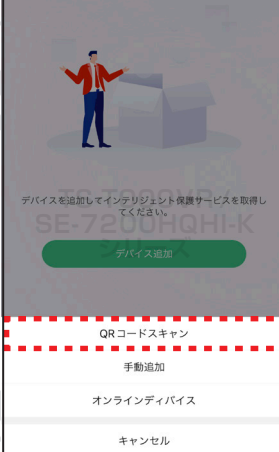

⑯ QR コードリーダーが 表示されますので、遠隔 監視を行いたいレコー ダーの「プラットホーム へのアクセス」またはレ コーダー本体ウラ側に掲 載の QR コードを読み 込みます。

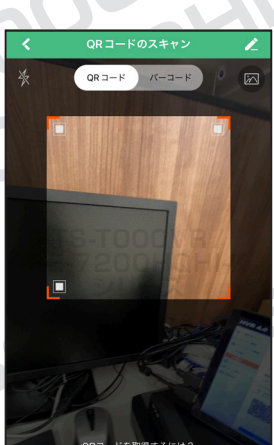

**TS-T000VR /**  $\overline{\mathsf{CE}}$ 

 $\boxtimes$ 

 $\mathbb{R}$ 

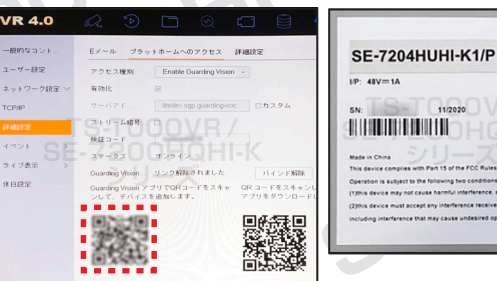

※「プラットホームへのアクセス」画面の表示方 法は次のページをご覧ください。

3

**防犯カメラ操作説明書 - 遠隔監視編 -** 簡易版

**SULEAST** 

掲載されている画像および仕様は製品アップデートのため予告なく変更される場合があり、実際の製品とは異なる場合がございます。

⑮の続き

「プラットホームへのアクセス」画面は、初 期画面を右クリックで丈夫に表示されるメ ニューから「設定」→「ネットワーク設定」→ 「詳細設定」→「プラットホームへのアクセス」 と移動します。 有効化にチェックが入っていなければ、チェッ

クを入れてください。 **HVR 4.0** Ex-ル ブラットホームへのアクセス 

**TS-T000VR /SE-7200HQHI-K** MASSR&U*R*<br>የ⊒−FをスキャーQRコード<br>\*\*\*

有効化にチェックを入れると「利用規約」が 表示されますので、同意の場合は□にチェッ クを入れ、「OK」をクリックしてください。

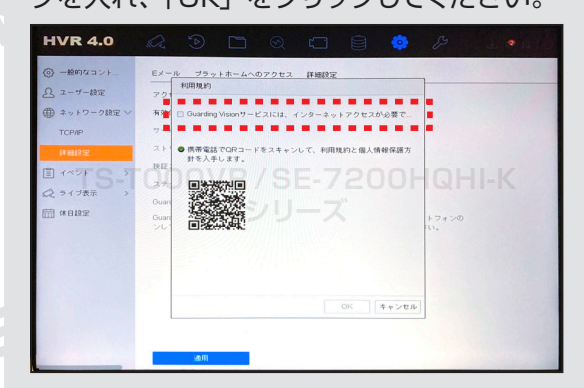

⑰接続できると「追加 完了」と表示されます。 「次」をタップしてく ださい。

S

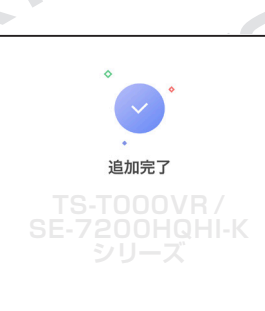

⑱「エイリアスを編集」 では、登録レコーダー 名を管理やすい名称 に変更できます。変更 後、保存をタップして ください。不要であれ ば、右上のスキップを タップします。

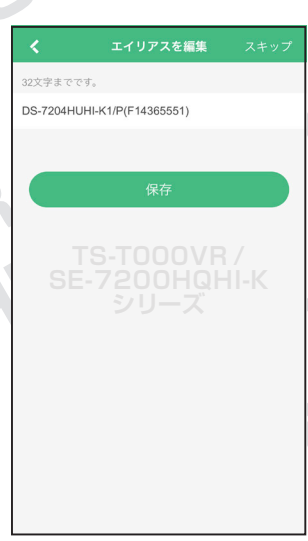

⑲右のような画面にな れば設定完了です。

⑳監視映像を1画面で 見たい場合は、4分割 された映像のどれか をダブルタップしてく ださい。

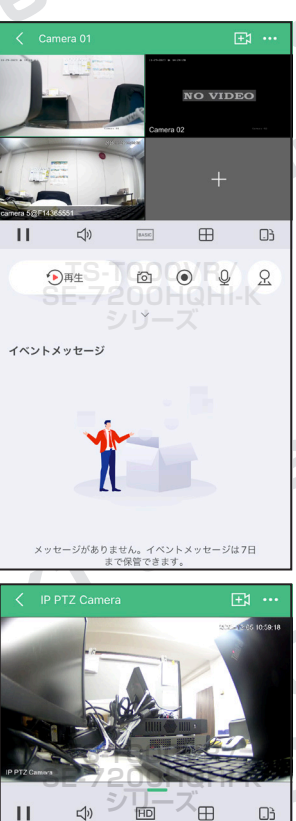

スマホ(タブレットも含む)の遠隔監視操作の説 明は以上になります。

 $\Box$ 

iol  $\odot$  $\mathbb{Q}$  $\Omega$ 

 $\widehat{\mathbf{P}}$ 

イベントメッセージ

4

**防犯カメラ操作説明書 - 遠隔監視編 -** 簡易版

**SULEAST** 

掲載されている画像および仕様は製品アップデートのため予告なく変更される場合があり、実際の製品とは異なる場合がございます。

# **2 PC から遠隔監視**

パソコンはインターネット経由から遠隔監視が出 来ます。設定の手順は下記の通りです。

①下記アドレスから PC 版ソフトをダウンロード してください。(ダウンロードはアクセスすると自 動的に始まります。)

#### 【Windows 版】

https://miraitech.co.jp/app/win\_guardingvision.zip 【Mac 版】

https://miraitech.co.jp/app/mac\_guardingvision.zip

※この後の説明は Windows 版で進めます。

②まず「GuardingVision.exe」をダブルクリッ クしソフトをインストールします。

### 【以下は Windows 版のみ】

インスト ール 完 了後「MultilingualPackage. exe」をダブルクリックし、多言語化パッチをイ ンストールします。

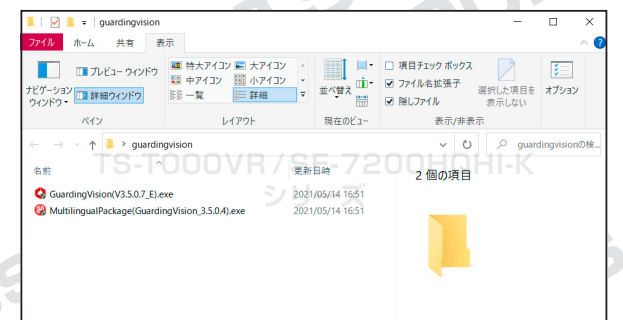

③【Windows 版のみ】ソフトを起動し、右上に ある「English」を「日本語」に変更してください。

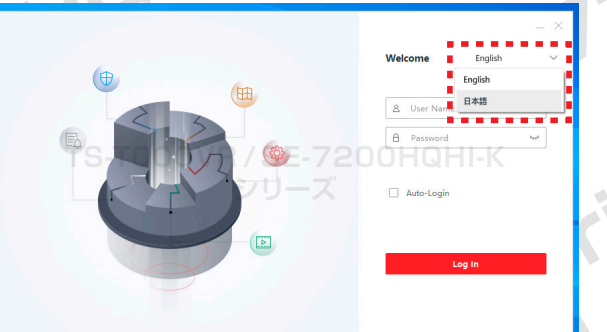

④次に大文字・小文字を含む半角英数字で「ユー ザー名」と「パスワード」を設定してください。 これは次回以降の**ソフト起動時**に必要となる情 報ですので、忘れないようにしてください。

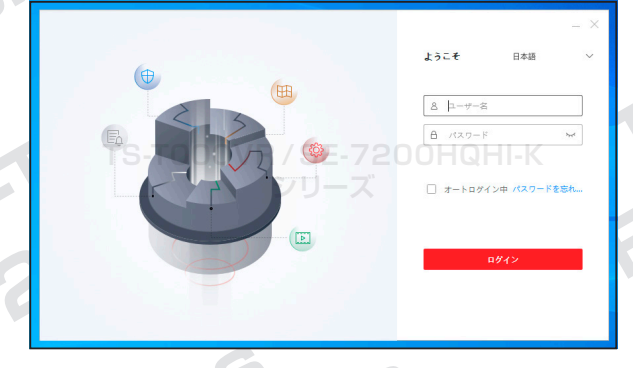

⑤起動後、メインメニュー右上にある「デバイス マネージャー」をクリックします。

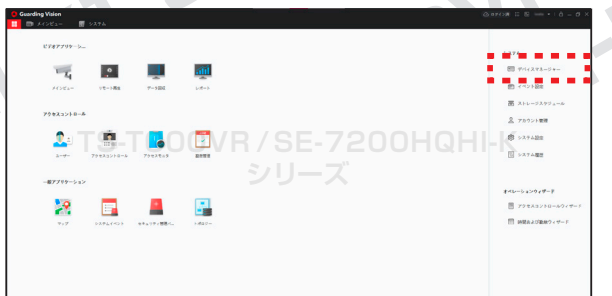

⑥右上の「 ログインしていません」をクリッ クします。

**シリーズ**

OOMA Seri

**防犯カメラ操作説明書 - 遠隔監視編 -** 簡易版

# **SULEAST**

掲載されている画像および仕様は製品アップデートのため予告なく変更される場合があり、実際の製品とは異なる場合がございます。

**⑦アカウント情報 (p.2 ■ - ⑩で設定したもの)** を入力して「Login」をクリックしてください。

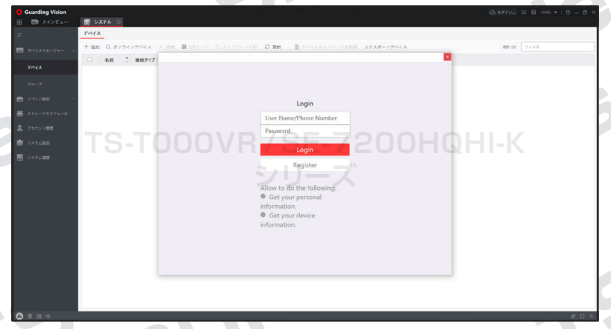

【アカウントをお持ちで無い場合】 スマホ版アプリを使用し、アカウントを作成 してください。作成方法は、本説明書1-1 〜⑭をご覧ください。

⑧ログイン後、新たにデバイスを登録する場合 は、システムタブ内にある「+追加」をクリック してください。既に登録されている場合は、自 動的にデバイスが表示されます。

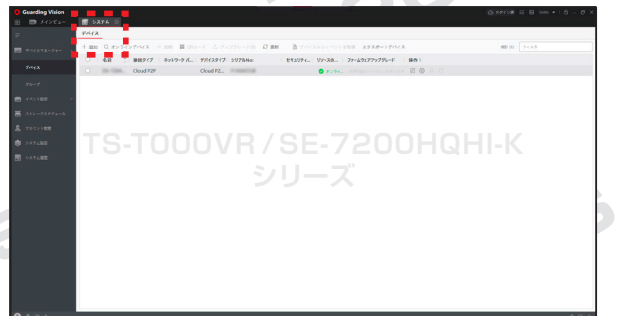

⑨「モード追加」の中にある「CloudP2P」を選択し てください。次に「シリアルNo.」にレコーダー底面 記載のシリアルナンバーを、「認証コード」に次の方 法で確認できる「検証コード」を入力します。

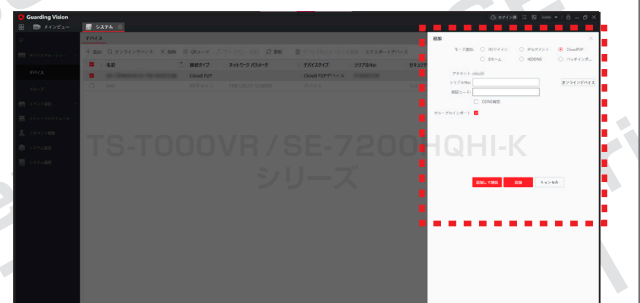

⑩検証コードを確認するにはレコーダーを操作し ます。

初期画面上で右クリックをしメニューから「設定」 →「詳細設定」→「プラットホームへのアクセス」 と移動し、有効化にチェックを入れます。

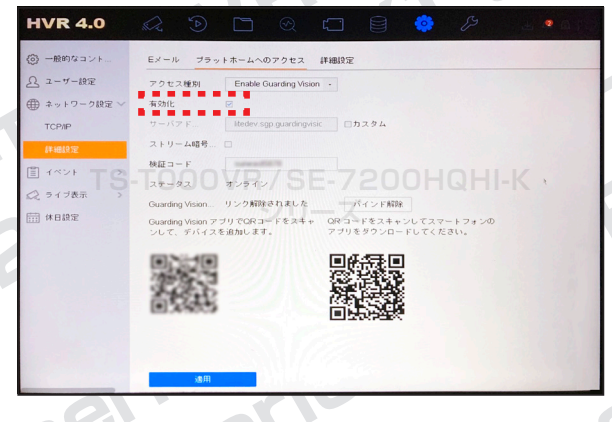

### ⑪「利用規約」に同意の場合は□にチェックを 入れ、「OK」をクリックしてください。

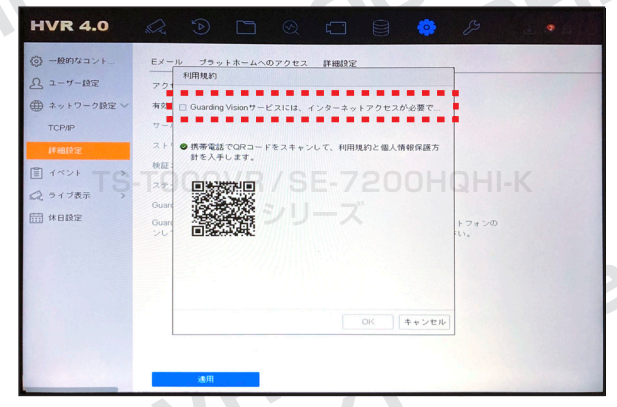

⑫画面に表示されている「検証コード」を確認し ます。「検証コード」が空欄の場合は、6 〜12 文字の英数字(大文字・小文字は区別されます) を入力し、「適用」をクリックしてください。

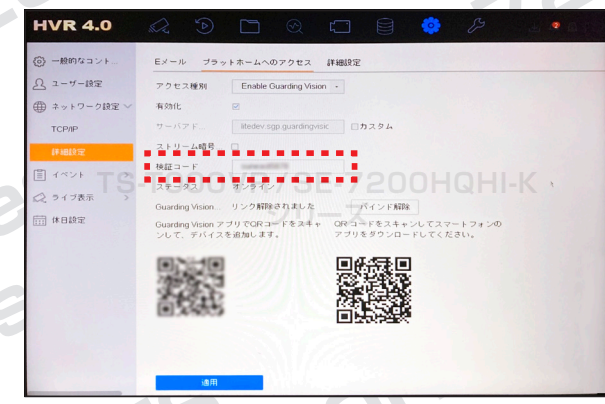

6

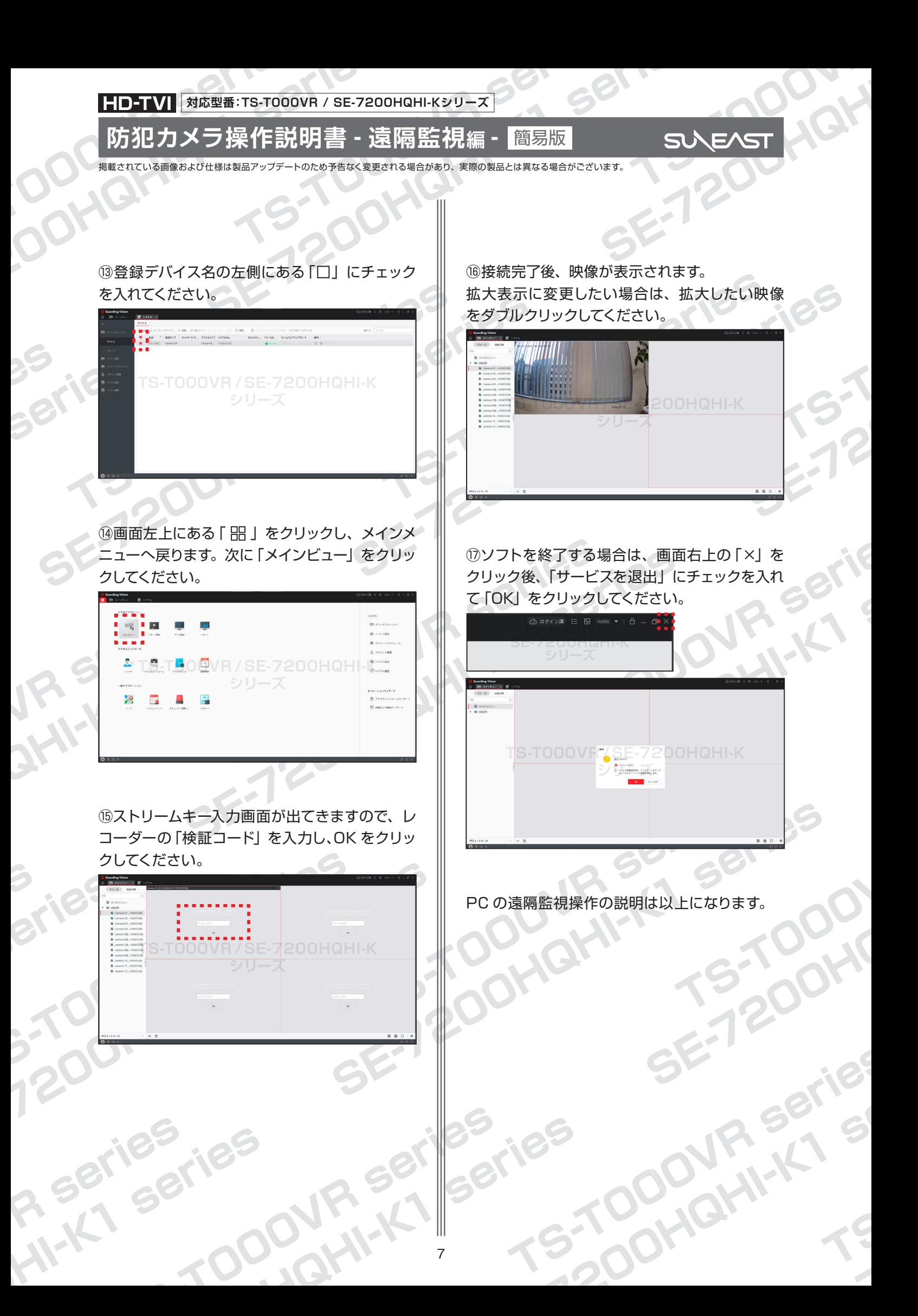

**防犯カメラ操作説明書 - 遠隔監視編 -** 簡易版

**SULEAST** 

**TIET & UT**<br>ブビュー/遠隔再生/アラーム/双方向音声*(*P

土有の詳細

 $2731$ 

B

Ò

 $\bullet$  $\bullet$ 

掲載されている画像および仕様は製品アップデートのため予告なく変更される場合があり、実際の製品とは異なる場合がございます。

**3 遠隔監視の共有方法**

デバイスと紐づいているアカウントを「親アカウ ント」、新しく紐付けたいアカウントを「子アカウ ント」とし、スマホアプリを利用した監視映像の 共有方法をご説明いたします。

①既に遠隔監視登録 をされているレコー ダーを登録アカウント (親アカウント)以外 で登録を行う(子アカ ウント) と右のような 案内が表示されます ので、「共有のリクエ スト」をタップしてく ださい。

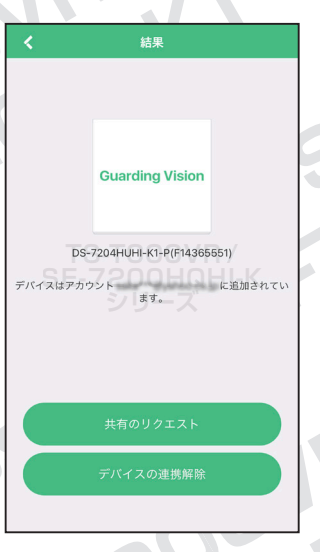

※「デバイスの連携解除」をタップすると、親アカウントから デバイスの連携が解除され、遠隔監視ができなくなりますの でご注意ください。

②親アカウント側でア プリにログインし、「今 すぐ見る」をタップし ます。

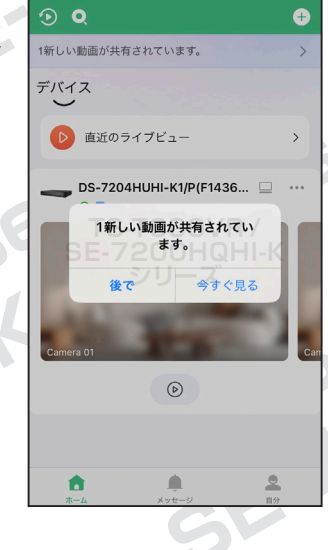

③共有許可待ちのデ バイス名が表示される ので、タップしてくだ さい。

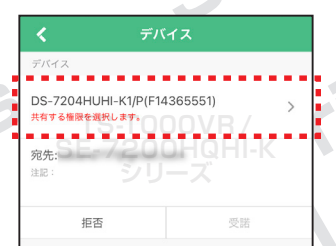

④左側にある○をタッ プし、共有するカメラ にチェックをつけます。 一部機能のみ共有し たい場合は右側にある 「>」をタップして設 定を変更します。

IP PTZ Camera ⑤共有したい機能のみ  $\hat{~}$ Camera 02 チェックをつけてくだ ライブドュー さい。 選択内容をご 遠隔再生 確認いただき、間違 **TS-T000VR /** いがなければ、右上の **SE-7200HQHI-K** 「■」をタップします。 PTZ

Camera 02

カメラを運択してください

 $\epsilon$ 

 $\bullet$ 

 $\bullet$ 

⑥「受諾」をタップし てください。

これで子アカウントで も監視映像を確認で きるようになります。

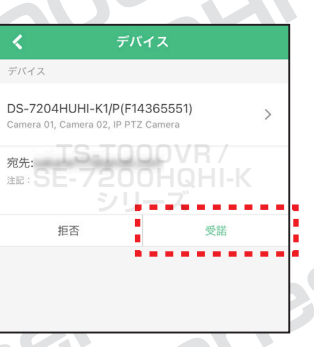

TOOOMR-

**DODUFIT** 

共有方法の説明は以上になります。